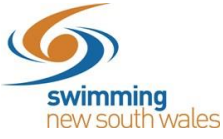

## **How do I purchase a membership product in Swim Central?**

In order to become a member of a club, participants will need to purchase a membership product with that club in Swim Central. Please see instructions below.

Log-in to Swim Central & impersonate the member of your family who you wish to purchase the product for. You will need to unlock your family group (by clicking on the locked member) and then click on the correct name to impersonate the member.

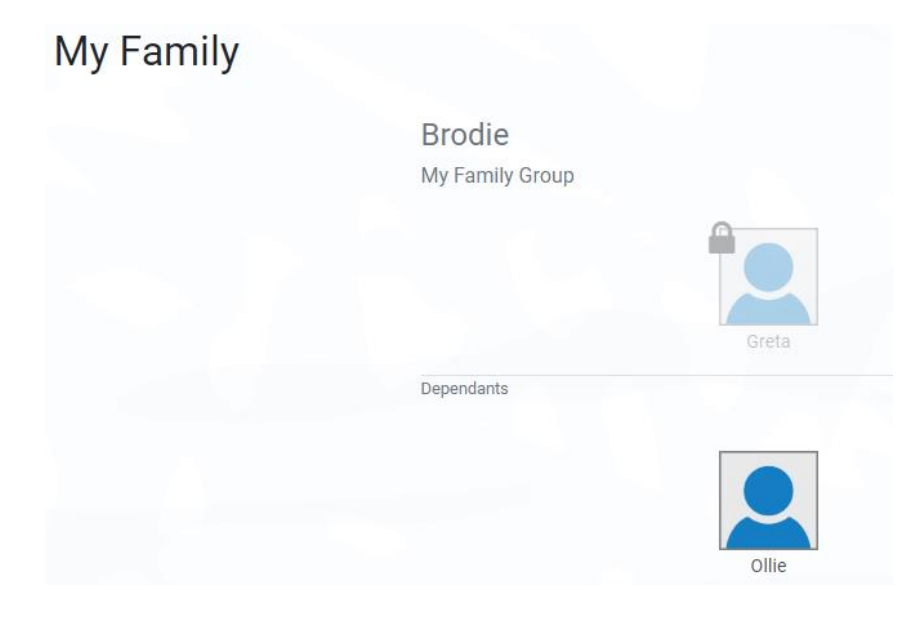

Click on the *Shopping* icon.

**Welcome Home** 

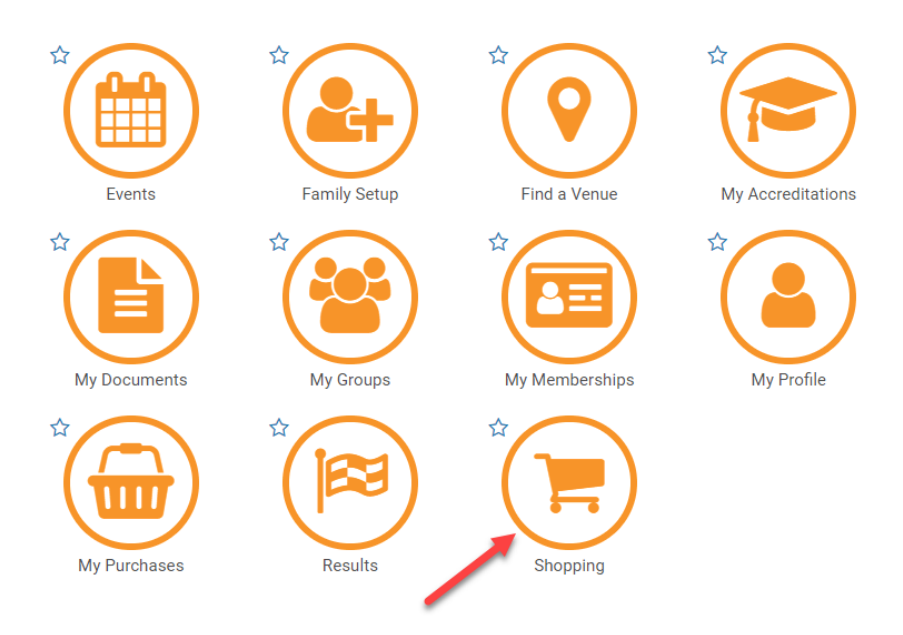

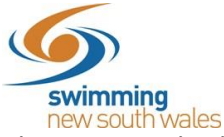

There are multiple options to find your clubs packages, including using the Swim Finder. However, the quickest & easiest way to find a membership product is to search the club name in the search bar.

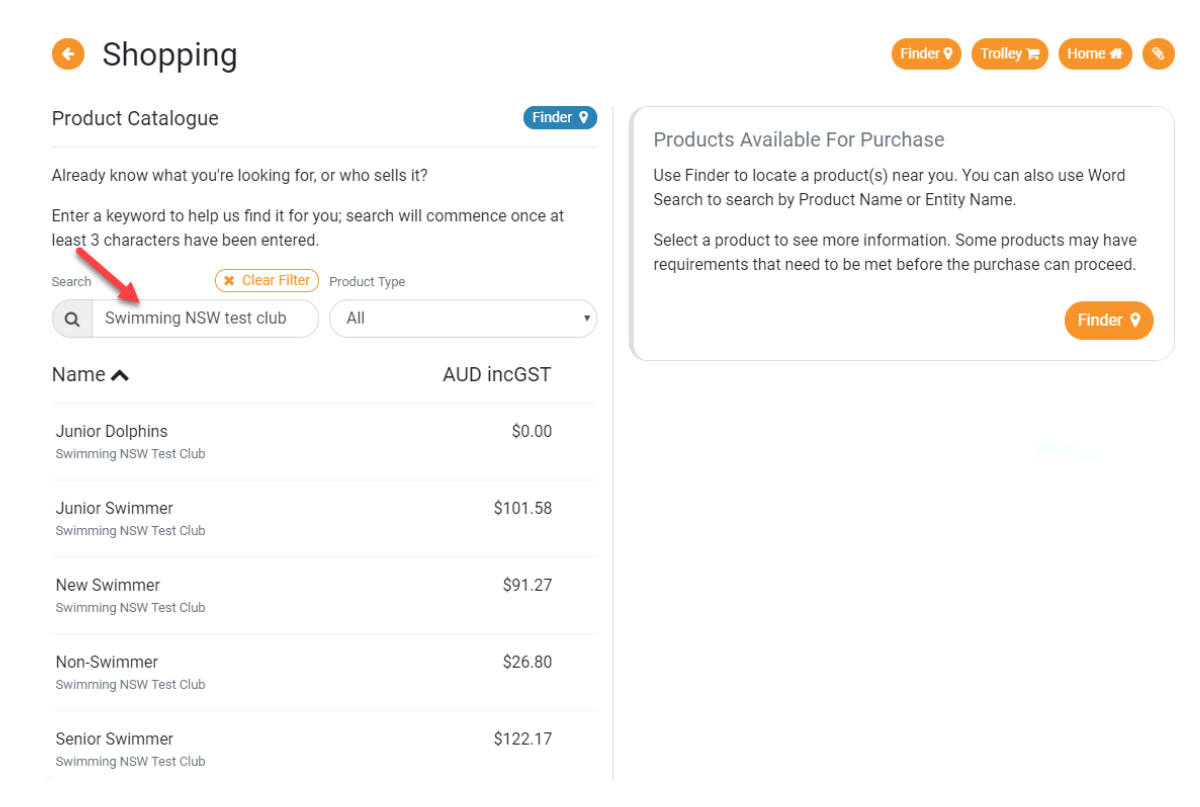

Select your chosen membership package from the list. Further information about the product, including eligibility's & price, will appear on the right-hand side.

Click *Add to Trolley* at the bottom of the page*.*

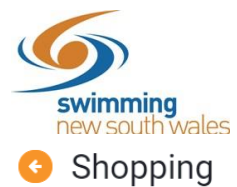

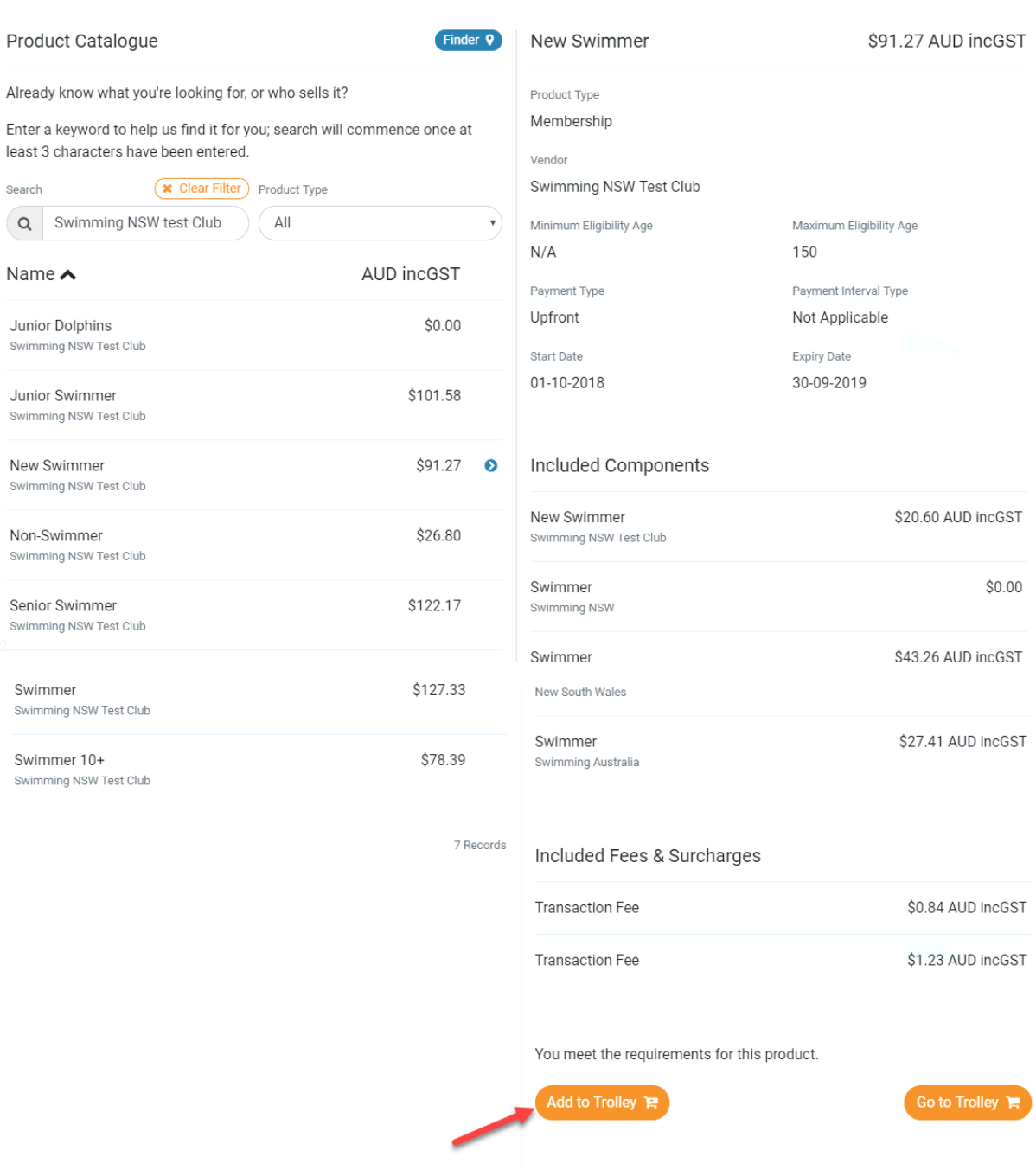

Finder ? Trolley **Home #** &

Your selected product will now be in the *Shopping Trolley.* The red notification on the shopping trolley, on the top task bar will indicate this. You can add as many products as you like to the shopping trolley and purchase them all together in one final transaction. (E.g. add multiple children's membership products to the trolley & purchase them together as one

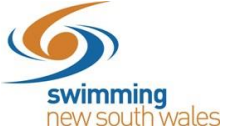

transaction once all have been selected- NOTE: you will need to impersonate each child, so the correct product is allocated to the correct child).

When you are ready to make payment for all membership product, click on the shopping trolley icon.

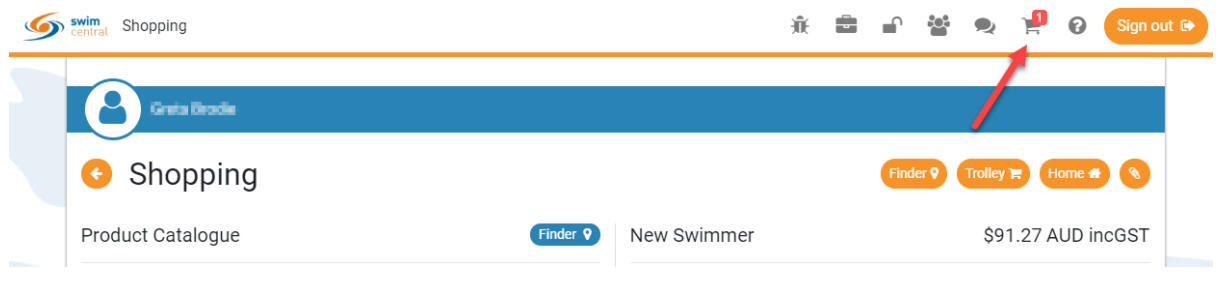

A summary of your trolley contents will be displayed. Each product will have the product name, club & member name, which indicates which member the product will belong to.

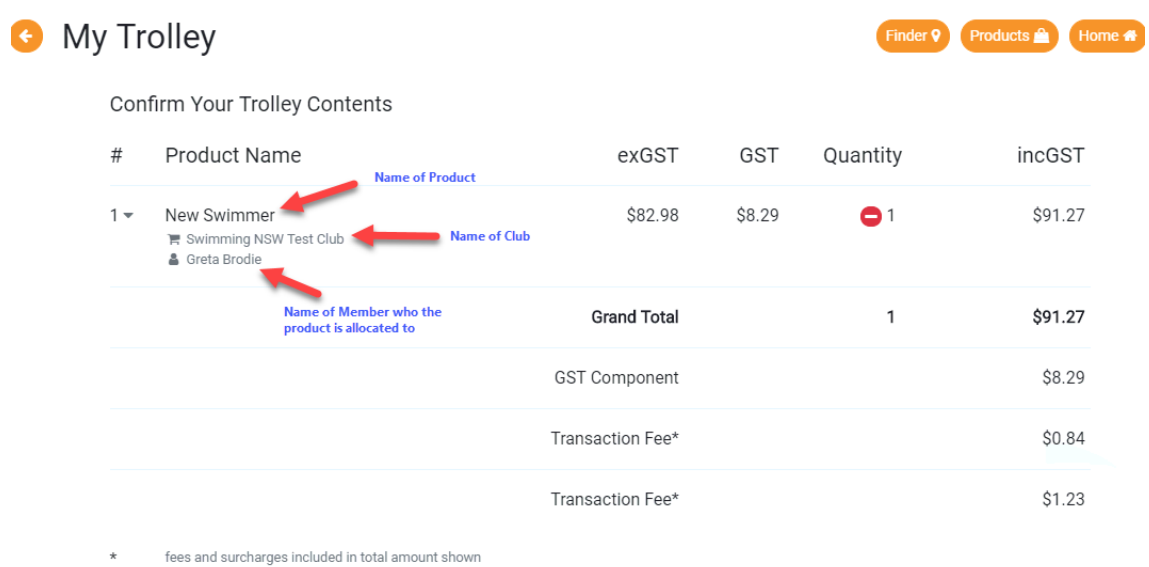

### Agree to the T&C's & Click *Checkout*

Terms and Conditions of Purchase I agree with Ts & Cs Test I agree to abide by the rules, regulations and policies of Swimming NSW (SNSW), Swimming and Musical (SAL), the relevant Area Swimming Association and the relevant club, including Swimming Australia Smith-Doping, and Safe wirnm<br>luding I authorise Swimming NSW to use, disclose or relate to any relevant bodies any of my personal<br>information that may be necessary to implement the rules, regulations and policies in 1 above.<br>agree to have my name, photograph I understand that the personal information I have provided in my membership application is<br>collected, used and disclosed in accordance with the SNSW Privacy Policy (available from collected, used and disclosed in accordance with the SNSW Privacy Policy (available from<br>monosxoswimming.org.au),? SNSW may use and disclose my personal information for the<br>www.ssws.swimming.org.au),? SNSW may use and disc

Enter Payment Details & Proceed to Purchase

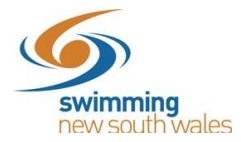

#### Please Provide Payment Details This payment will be handled securely via Stripe. Your card details will not be stored. First Name Last Name Credit Card MM / YY CVC First Name Last Name **E.E.** Card number Purchase \$91.27

Providing your payment is Successful, you will be taken to the below page where you can view Purchases & Generate an Invoice for your payment. You will also receive an email confirmation of this.

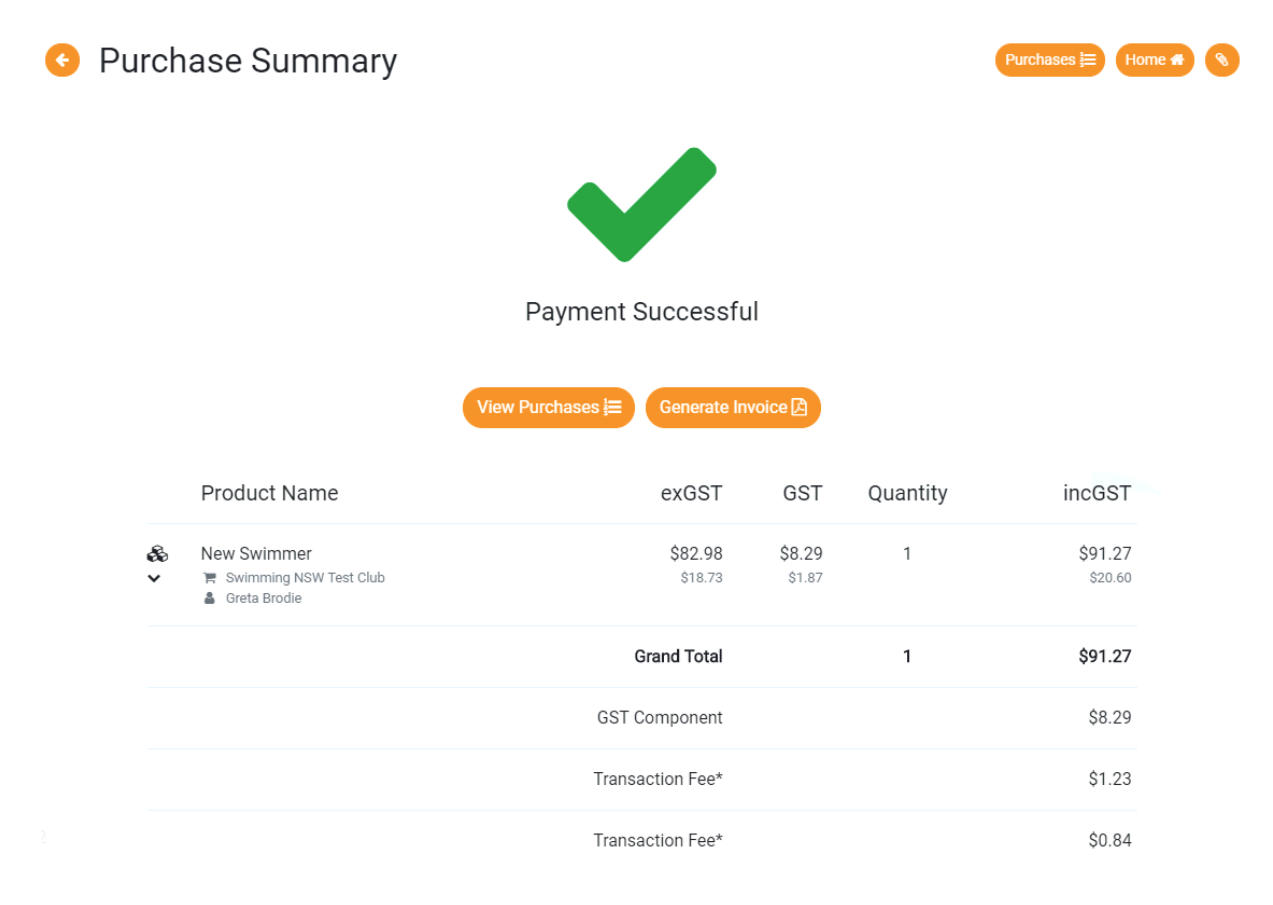

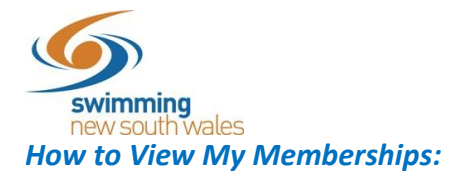

From your Swim Central home page, click on *My Memberships* to view which clubs you have purchased a have a membership package with. A list of all your memberships will appear including their expiry date.

## **Welcome Home**

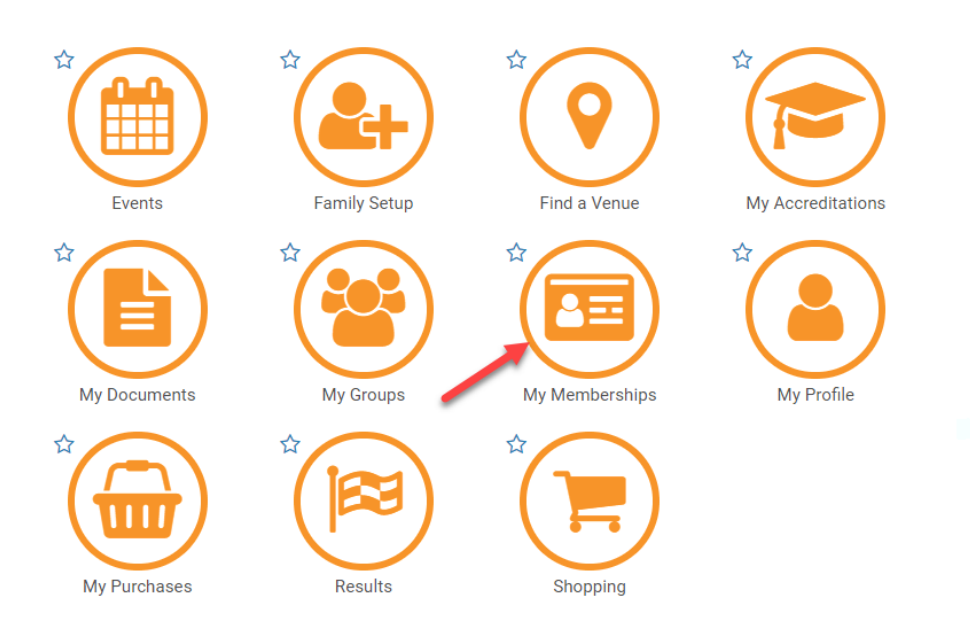

# **G** My Memberships

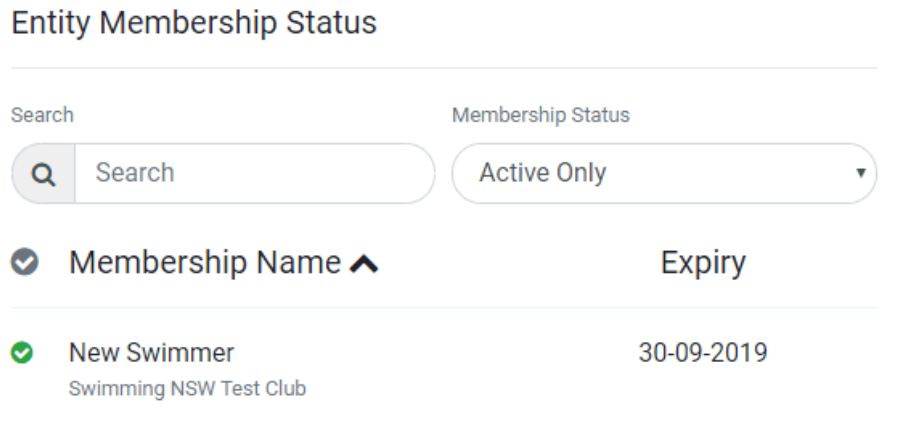